## **Delta Tips**

**NMDT\_0045**

## **Data Slate (Part 8)**

**180223\_1** NMR data processing software **NMR Software**  $v5.0$ 

JEOL RESONANCE

**1**

## <**How to open a spectrum in another Data Slate window**>

The Data Slate window has the function of opening a spectrum in another Data Slate.  $\star$  Refer to NMDT 0025 for the display function of multiple spectra in one Data Slate window.

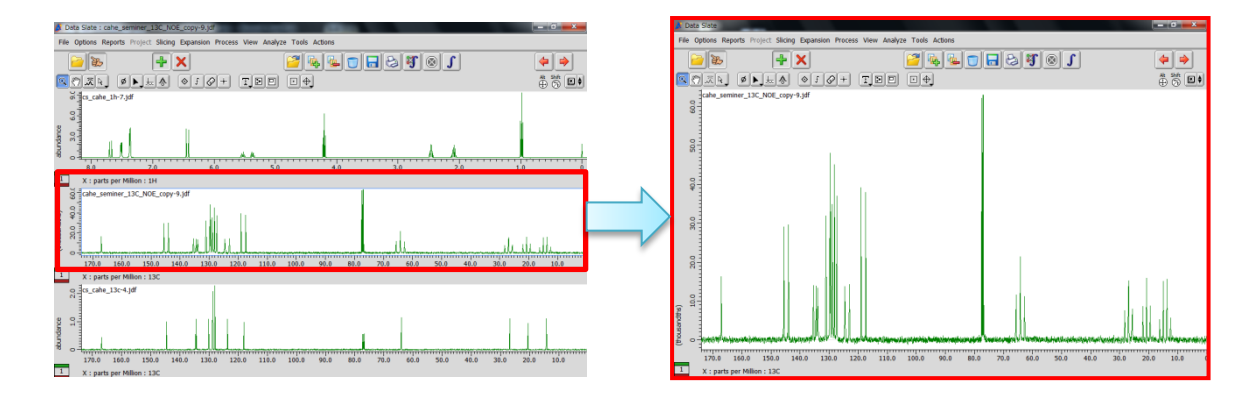

① Select the spectrum which you wish to open in a new Data Slate window.

② Select **Options** – **External** to open the selected spectrum in the new Data Slate window.

In the example below, we have used the middle spectrum (DEPT-135).

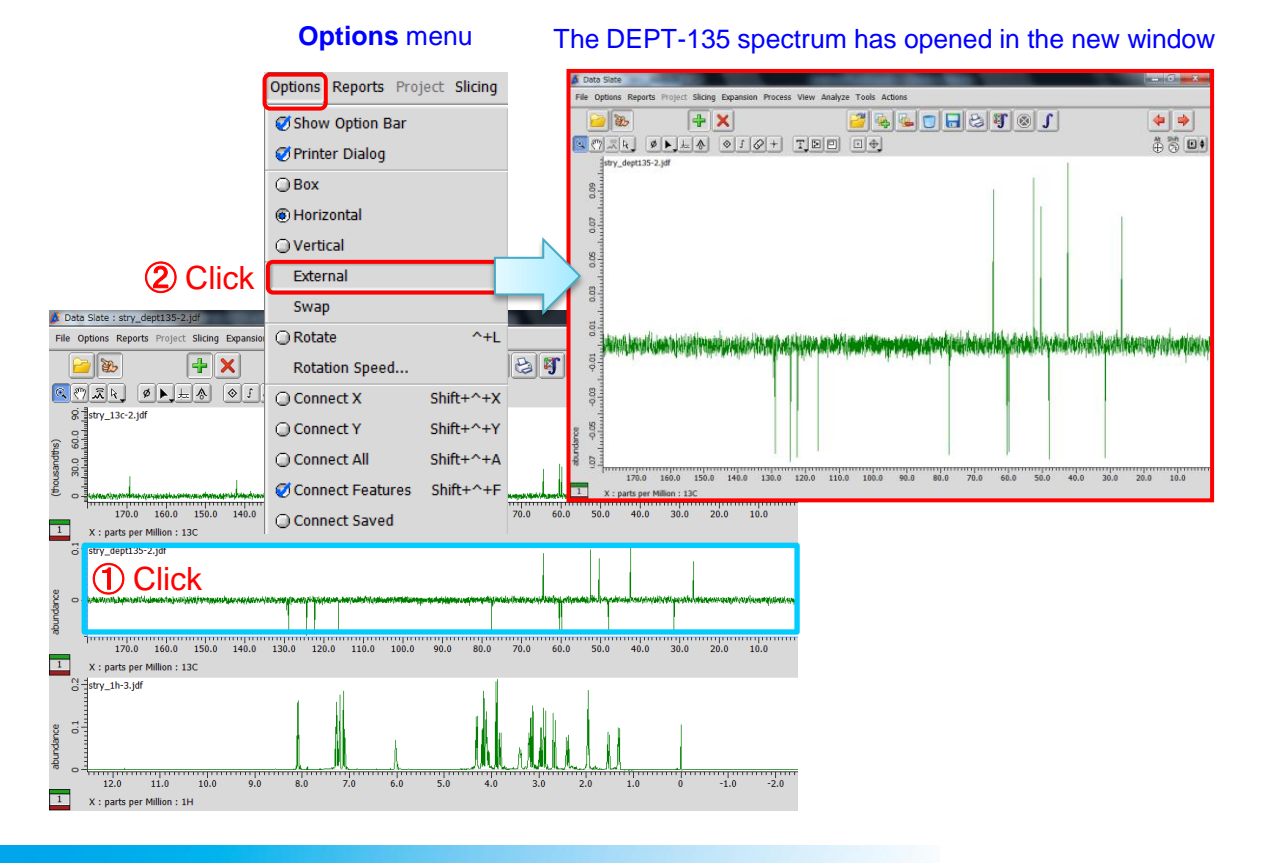